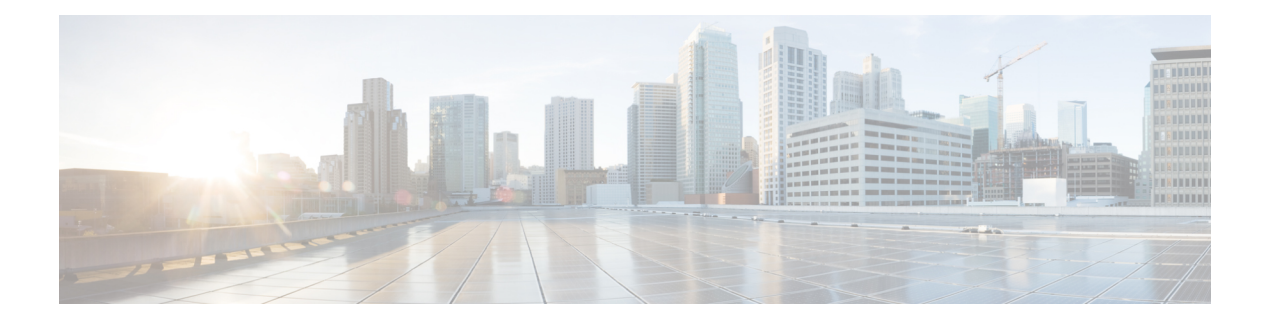

# **Getting Started**

- [Overview,](#page-0-0) on page 1
- [Common](#page-0-1) Terms, on page 1
- [Authorized](#page-1-0) Users, on page 2
- [Available](#page-1-1) Reports, on page 2
- Start Unified [Intelligence](#page-6-0) Center, on page 7
- Trust [Self-Signed](#page-7-0) Certificate, on page 8
- View Cisco Unified [Intelligence](#page-8-0) Center Help, on page 9
- Get Help on Cisco Unified [Intelligence](#page-8-1) Center, on page 9
- Get Help on a [Report,](#page-8-2) on page 9

## <span id="page-0-0"></span>**Overview**

Unified CCX users can access reports using Cisco Unified Intelligence Center and Cisco Finesse. Unified Intelligence Center is a comprehensive, end-to-end reporting solution for Unified CCX. You can access Historical and Live Data reports.

With Unified Intelligence Center, you can complete the following tasks:

- Create and view Dashboards.
- Schedule reports to run at selected intervals.
- Import and export reports and report folders.

# <span id="page-0-1"></span>**Common Terms**

### **Data Source**

Data source defines the sources that contain data for the report. Unified Intelligence Center supports two types of data sources: IBM Informix (Historical Reports) and Streaming (Live-Data Reports). Data sources are preconfigured for you.

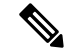

**Note** Additional data sources are not supported.

**Getting Started**

#### **Reports**

Reports show data returned by Report Definitions. This data is extracted by database queries.

#### **Stock Report**

Report that is pre-bundled in Unified Intelligence Center.

### **Report Views**

A report can be presented in multiple formats like a grid, chart, or a graph. Each view can have its own set of fields. A single report can have multiple views.

### **Report Help**

You can attach a help page specifically for your report.

# <span id="page-1-0"></span>**Authorized Users**

The following user groups can access the reports:

- Agents—User can access the Live Data agent reports.
- Supervisors—User can access the Live Data agent and supervisor reports.

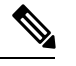

To access Unified Intelligence Center Live Data reports, the supervisor should be assigned an agent Unified CCX extension. **Note**

• Reporting users—User can access Historical reports and Live Data reports.

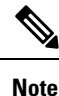

• Live Data reports can only be run by agents, supervisors, and reporting users.

• For more information on the maximum number of reporting users supported to run Live-Data Reports concurrently on Cisco Unified Intelligence Center, see **Live Data Reporting Considerations** in *Solution Design Guide for Cisco Unified Contact Center Express*.

## <span id="page-1-1"></span>**Available Reports**

### **Historical Reports**

These reports access past data from the historical data source to display information for the specified period of time. The refresh rate is 30 minutes. Historical reports display 8000 rows at a time.

Ш

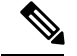

Cisco Agent Desktop-email reports are no longer available on Unified Intelligence Center. Historical data of the Cisco Agent Desktop-email reports is available in the Unified CCX database. Report templates for accessing this data are located at: <https://developer.cisco.com/site/reporting/documentation/> **Note**

Import these report templates to Unified CCX to run the reports.

### **Live Data Reports**

These reports access current data from the Streaming data source to display information about the current state of the contact center. The refresh rate is 3 seconds.

### **License-Wise Reports**

For information on reports that are available based on the Unified CCX license package, see the "Reporting" section of the Unified CCX administration related guide, located at:

[https://www.cisco.com/en/US/products/sw/custcosw/ps1846/products\\_implementation\\_design\\_guides\\_list.html.](https://www.cisco.com/en/US/products/sw/custcosw/ps1846/products_implementation_design_guides_list.html)

### **Historical Reports**

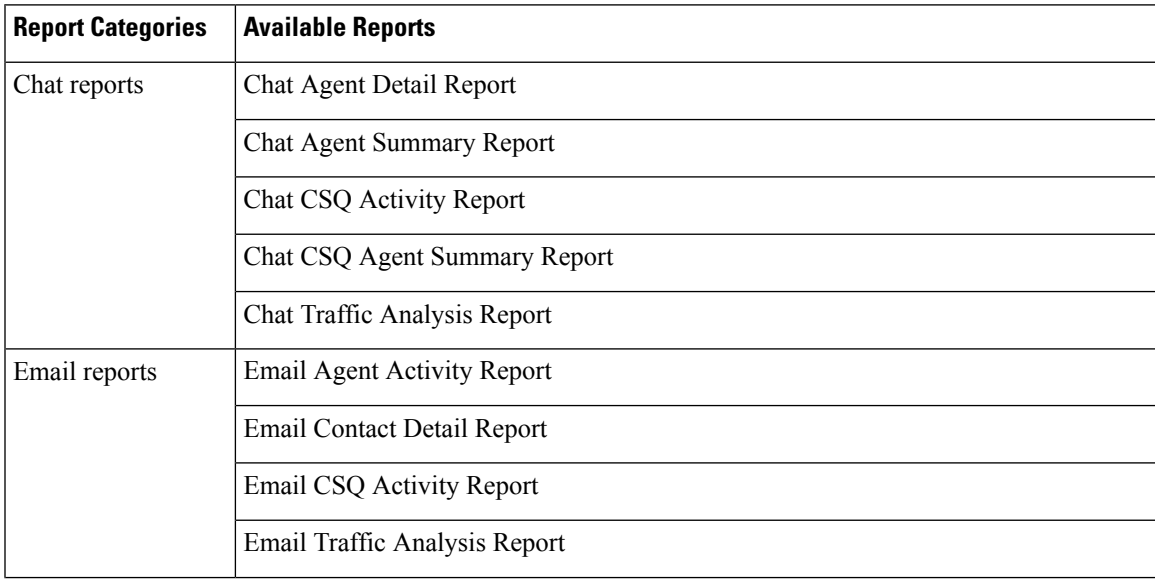

I

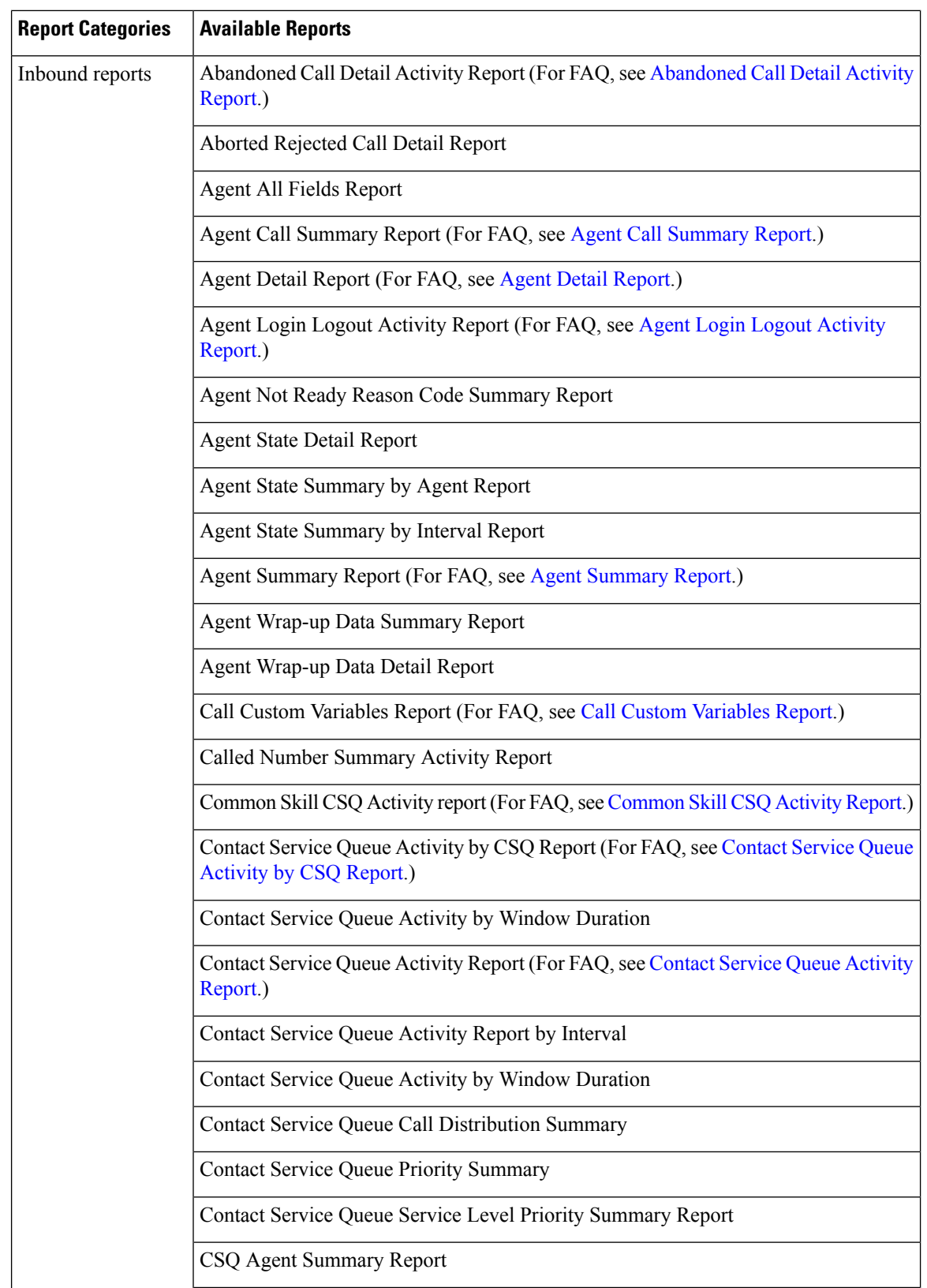

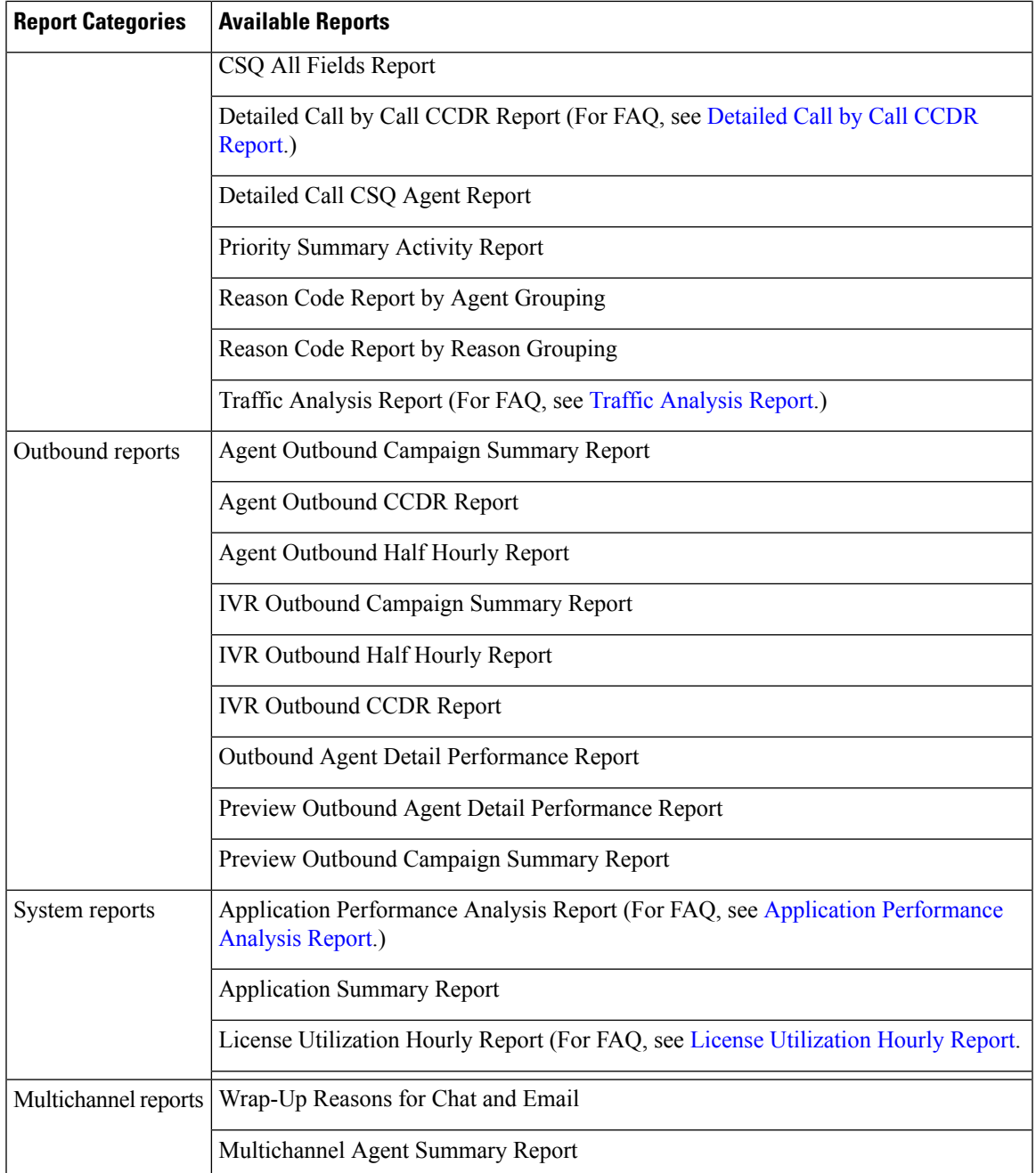

### **Live Data Reports**

Live Data reports present ACD calls, chat, outbound, and email reports. You can access Live Data reports using Unified Intelligence Center or Cisco Finesse.

### **Live Data Reports on Unified Intelligence Center**

The following table lists the available Live Data reports:

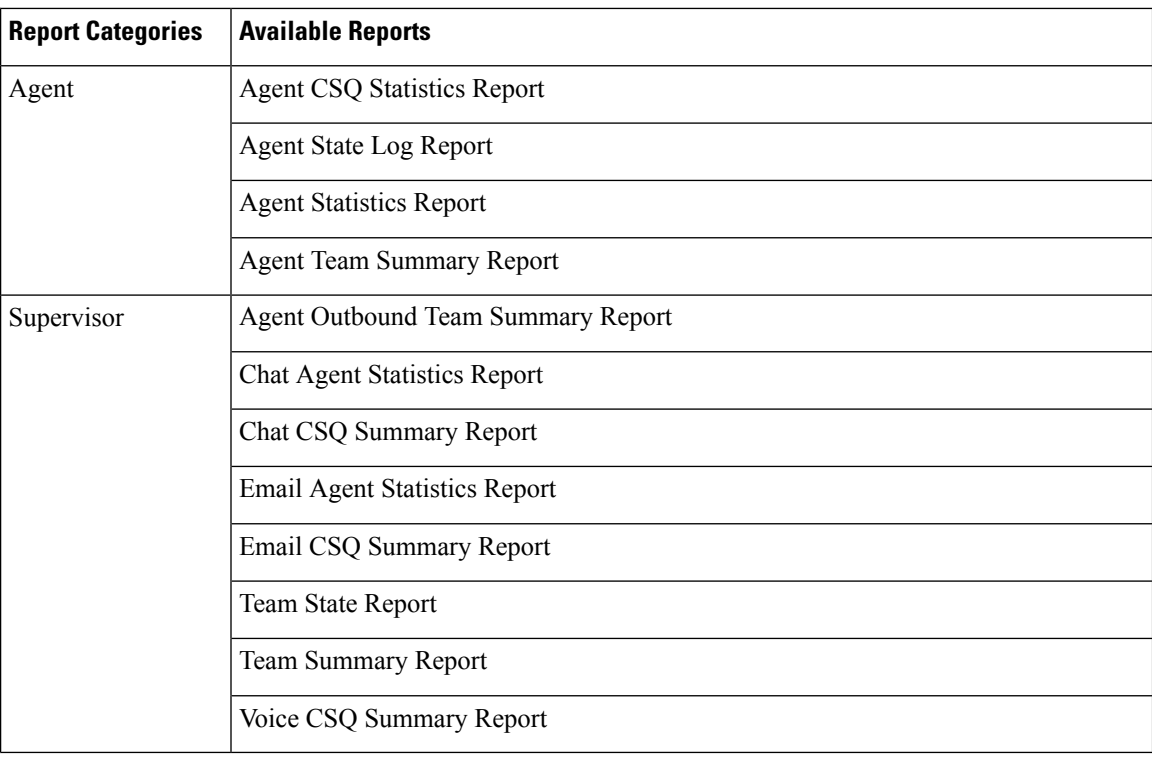

### **Live Data Reports on Finesse**

Agent and supervisors can access Live Data reports that are configured to be displayed in the gadgets of the desktops. The following are the reports that are displayed in the gadgets:

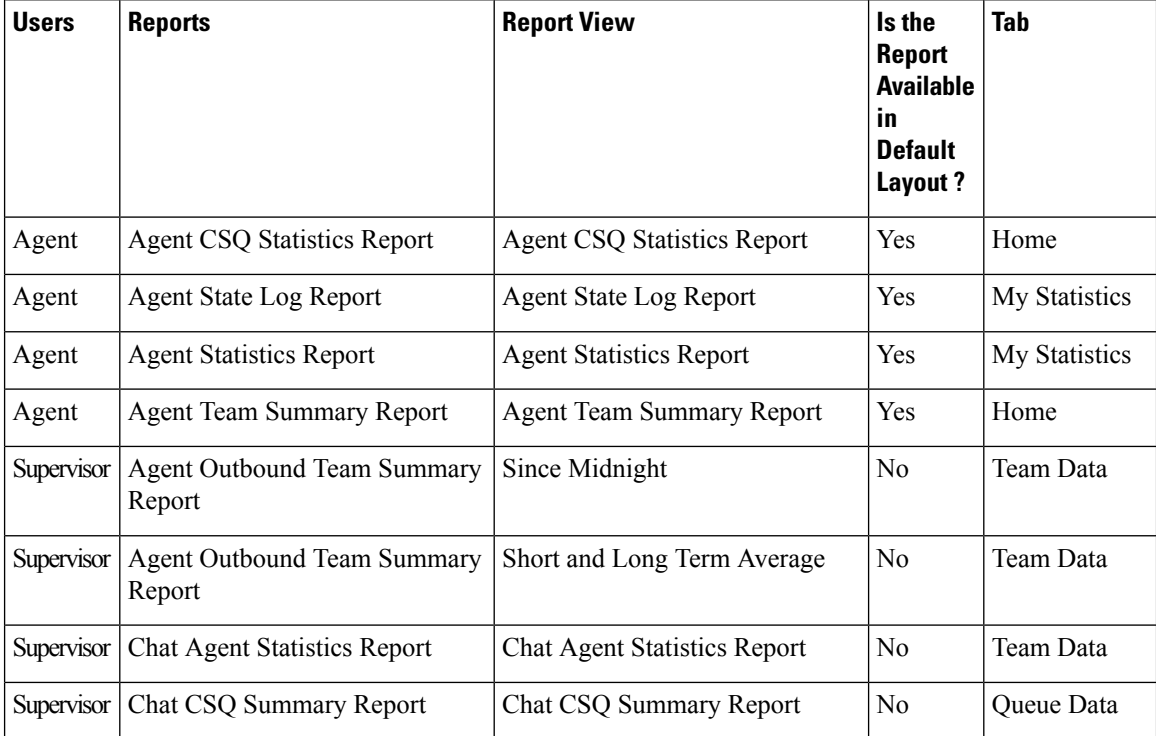

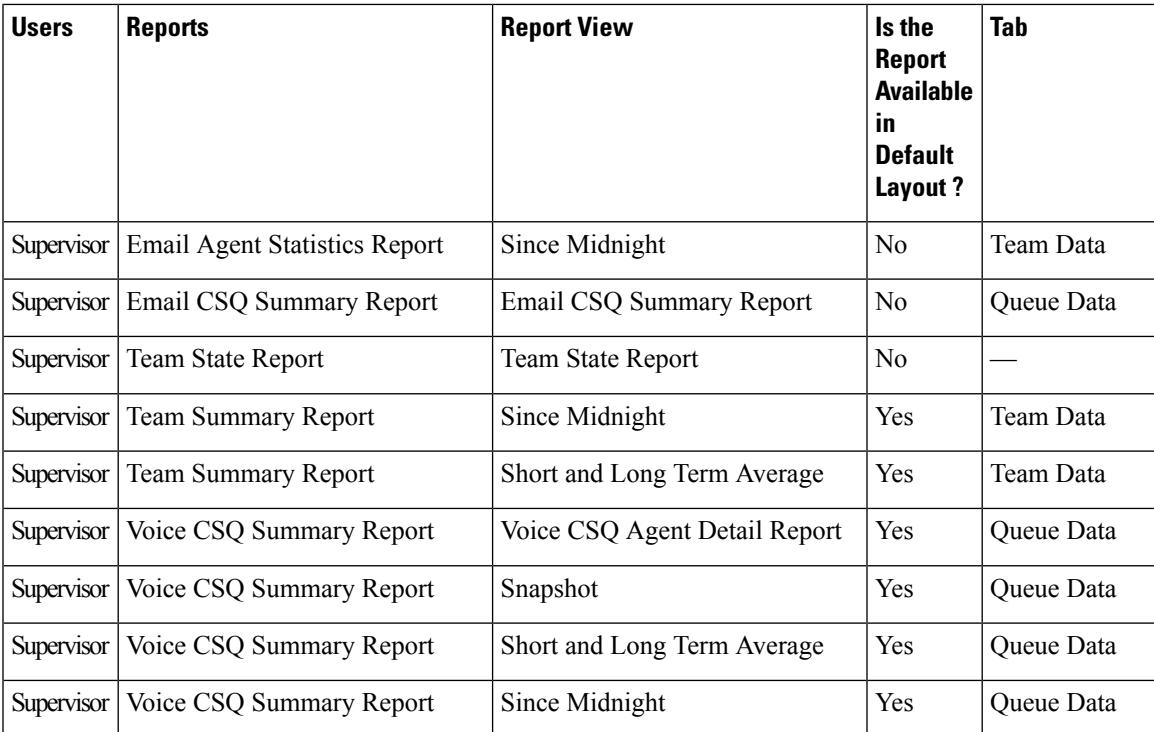

For Finesse documentation, see:

[https://www.cisco.com/en/US/products/ps11324/tsd\\_products\\_support\\_series\\_home.html](https://www.cisco.com/en/US/products/ps11324/tsd_products_support_series_home.html)

# <span id="page-6-0"></span>**Start Unified Intelligence Center**

Access Unified Intelligence Center only after the administrator completes the post installation tasks for Unified CCX.

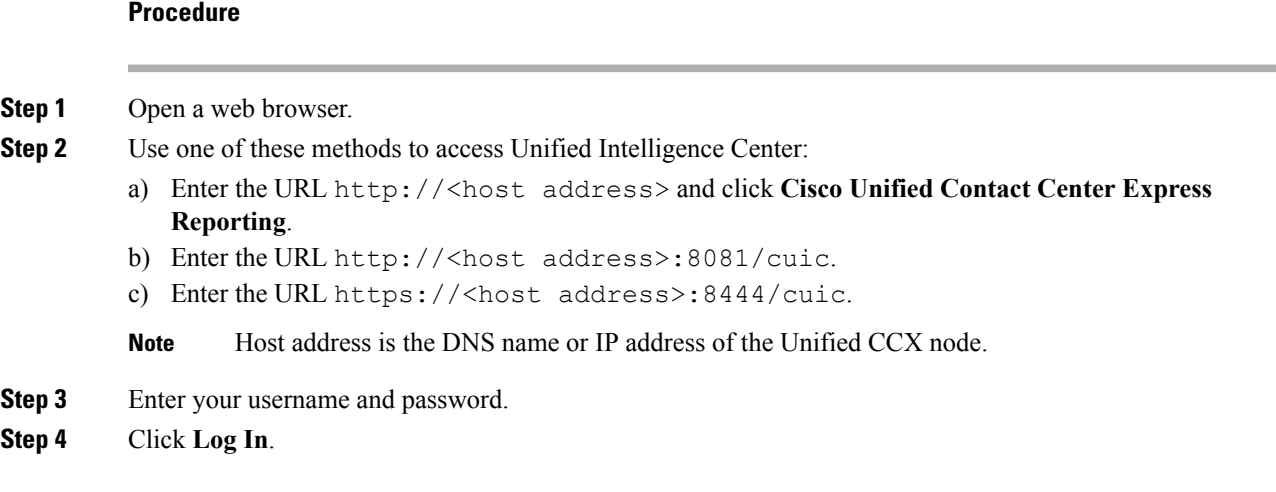

# <span id="page-7-0"></span>**Trust Self-Signed Certificate**

When you access a server for the first time, follow the below steps to trust a self-signed certificate.

### **Procedure**

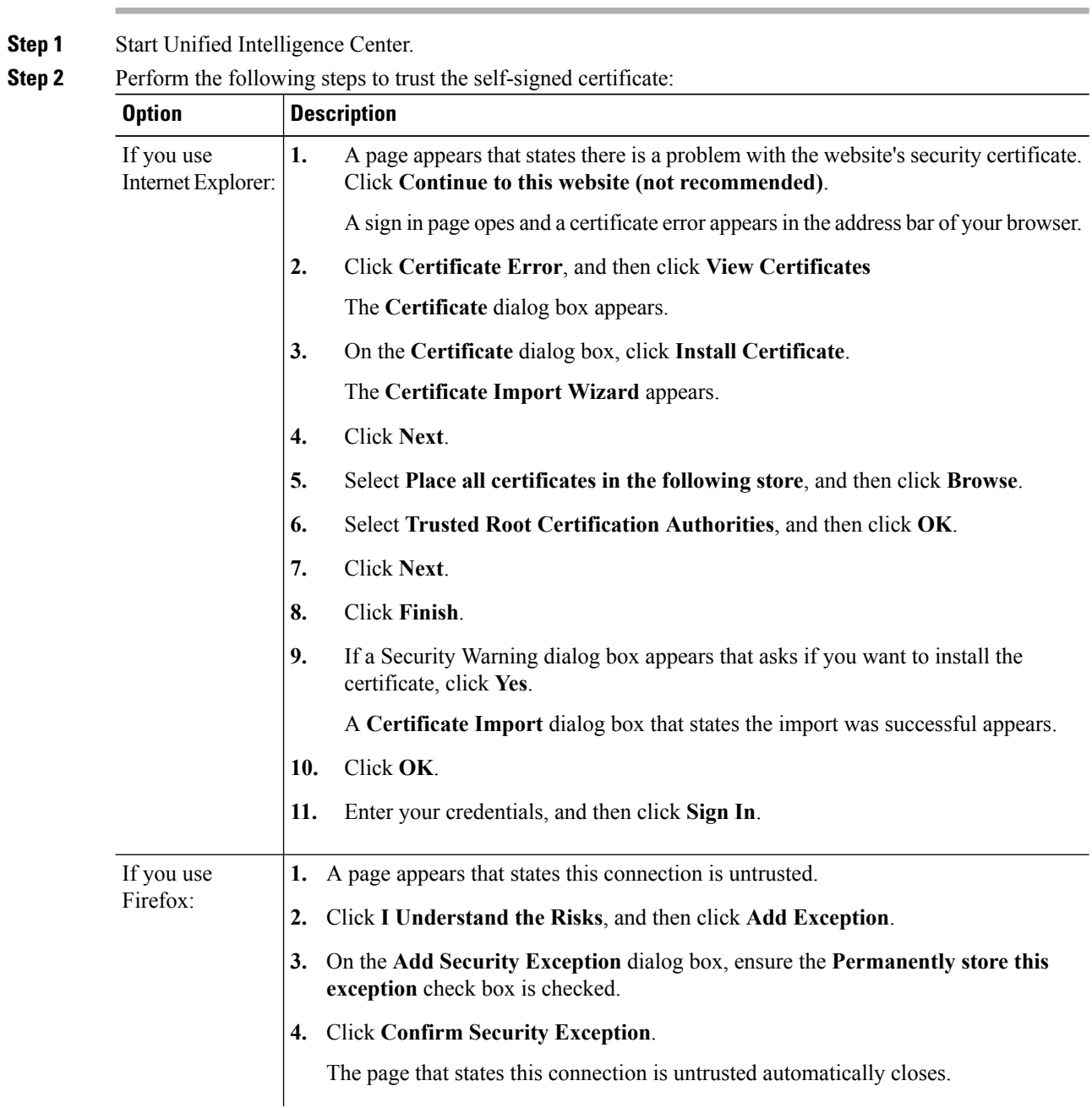

Ш

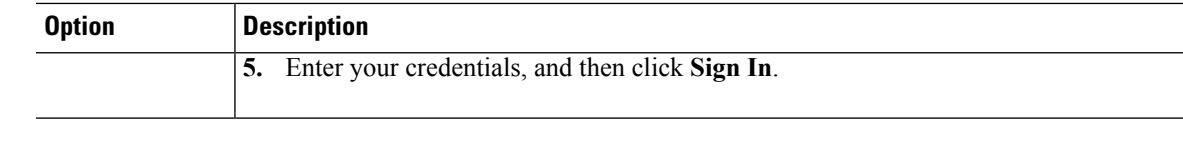

## <span id="page-8-0"></span>**View Cisco Unified Intelligence Center Help**

In Cisco Unified Intelligence Center, two types of help are available:

- **Application-specific help**: This help content explains how to use Unified Intelligence Center in general.
- **Report-specific help/Template help**: This help content explains how to use the report. The help can describe the fields or provide details of the relationship between the fields, or it can explain how to interpret the data in the report. This help is available only if it has been created for the report.

For more information on how to add the template help to report, see *Add Template Help* section.

# <span id="page-8-1"></span>**Get Help on Cisco Unified Intelligence Center**

• Click the **Online Help**button on the home page to access the help window for Cisco Unified Intelligence Center.

## <span id="page-8-2"></span>**Get Help on a Report**

To get help on a report, perform the following steps

### **Procedure**

•

**Step 1** From the **Reports** page, click the required report to open the report in the run mode.

**Step 2** Click the **Online Help** icon in the report toolbar.

The report template help appears in a new browser window.

You can configure template help for the report from the **Reports** page > **Add Help**. For more information, see *Add Template Help* section.

 $\mathbf I$